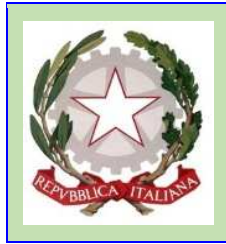

## *ISTITUTO COMPRENSIVO DI ALBINEA*

Via Quasimodo, 2 – 42020 Albinea (RE) **Tel**.: 0522599153 - 0522597118 **Fax**: 0522348434 **Codice fiscale**: 80012790350 - **Codice meccanografico**: REIC84300X **E- mail**: reic84300x@istruzione.it **- P.E.C.**: reic84300x@pec.istruzione.it **Sito**: https://icalbinea.edu.it **Codice Univoco Ufficio**: UFMTSM

## **AUTORIZZAZIONE DEI GENITORI ALLA PARTECIPAZIONE A EVENTI (Uscite didattiche, Viaggi di Istruzione, progetti extra-curricolari ...) TRAMITE IL REGISTRO NUVOLA**

Nel presente TUTORIAL vengono descritte le semplici operazioni che **uno dei genitori** dovrà effettuare tramite il Registro Elettronico NUVOLA accedendo alla propria **area personale** (con le credenziali del genitore) per autorizzare / non autorizzare la partecipazione del proprio figlio agli eventi che si svolgano in orario scolastico ma **al di fuori delle pertinenze dell'istituto** e/o agli eventi **organizzati in orario extracurricolare** che saranno proposte da questo istituto scolastico.

**1.** Accedere al registro elettronico NUVOLA con le **credenziali del genitore** e selezionare la voce "eventi e documenti" nella barra verticale a sinistra dei menù:

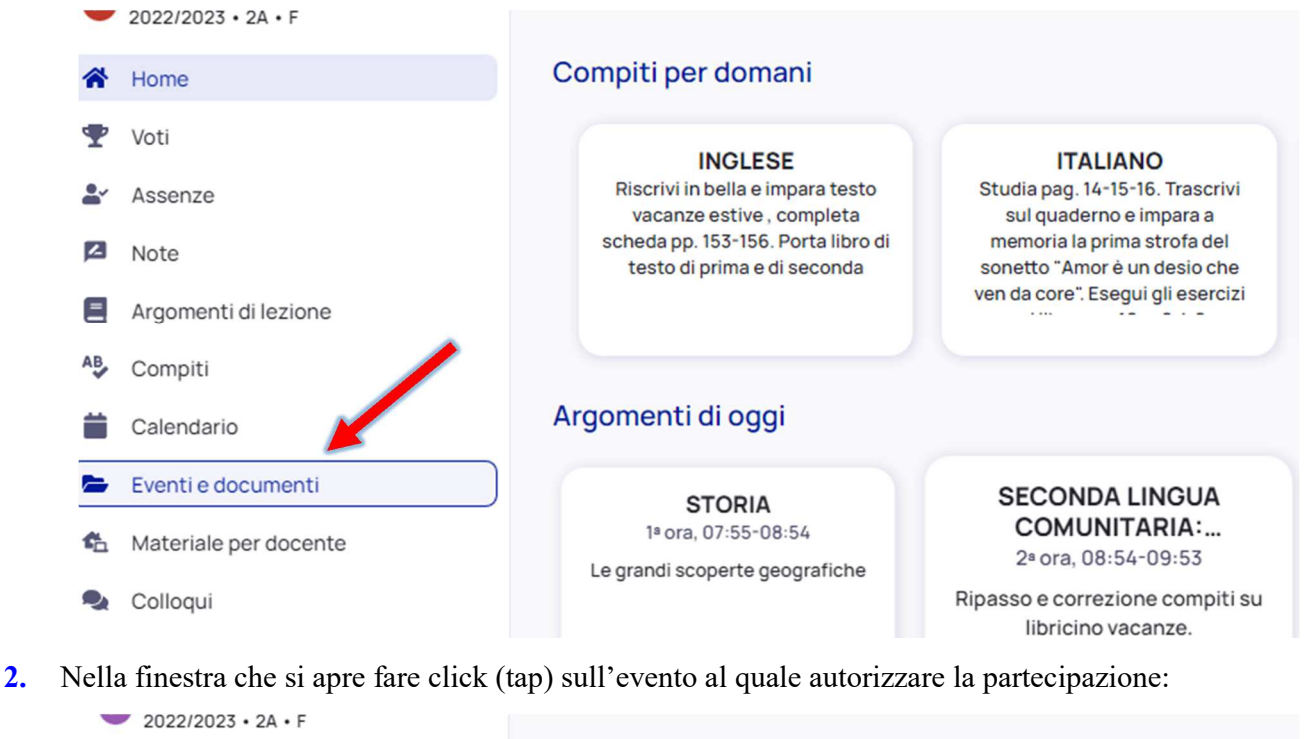

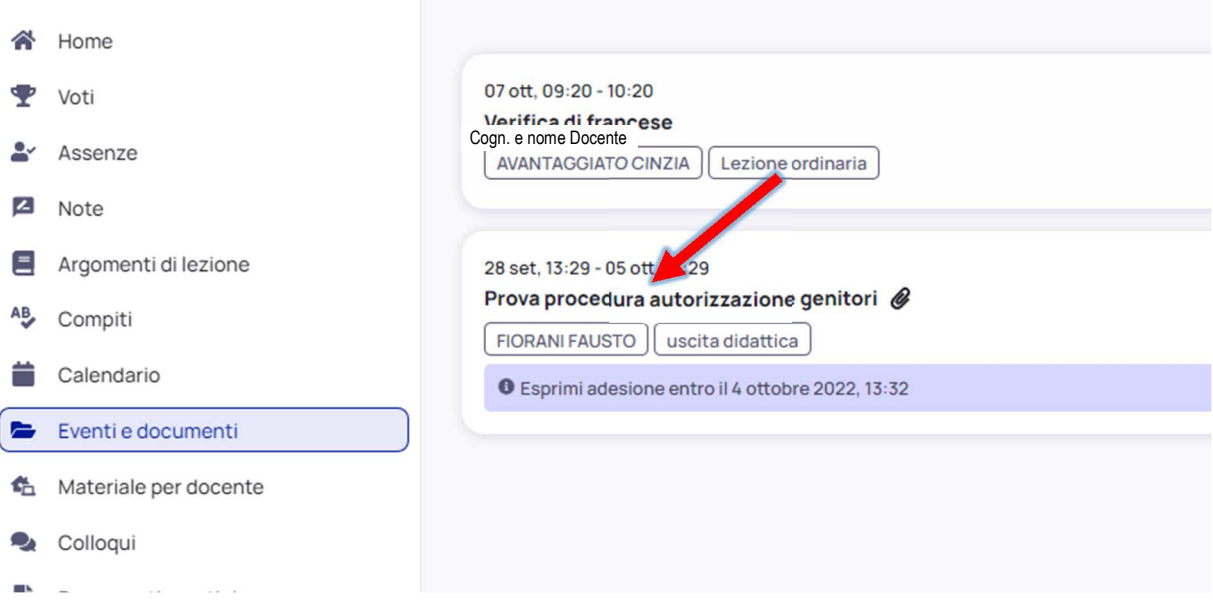

**3.** Leggere con attenzione le **eventuali indicazioni riportate** nel campo "**annotazioni**" relative a informazioni aggiuntive che, nel caso, saranno da inserire nel passaggio successivo.

**Aprire quindi e prendere visione della circolare** allegata facendo "click" (o "tap") sul nome della circolare o sul simbolo a forma di occhio in basso a destra, al destra del quale è disponibile una seconda icona che permette di scaricare il documento sul proprio dispositivo. La circolare conterrà la descrizione dell'"evento" proposto comprensiva di tempi e modalità di effettuazione e di tutti i dettagli relativi alla sua gestione lato famiglia.

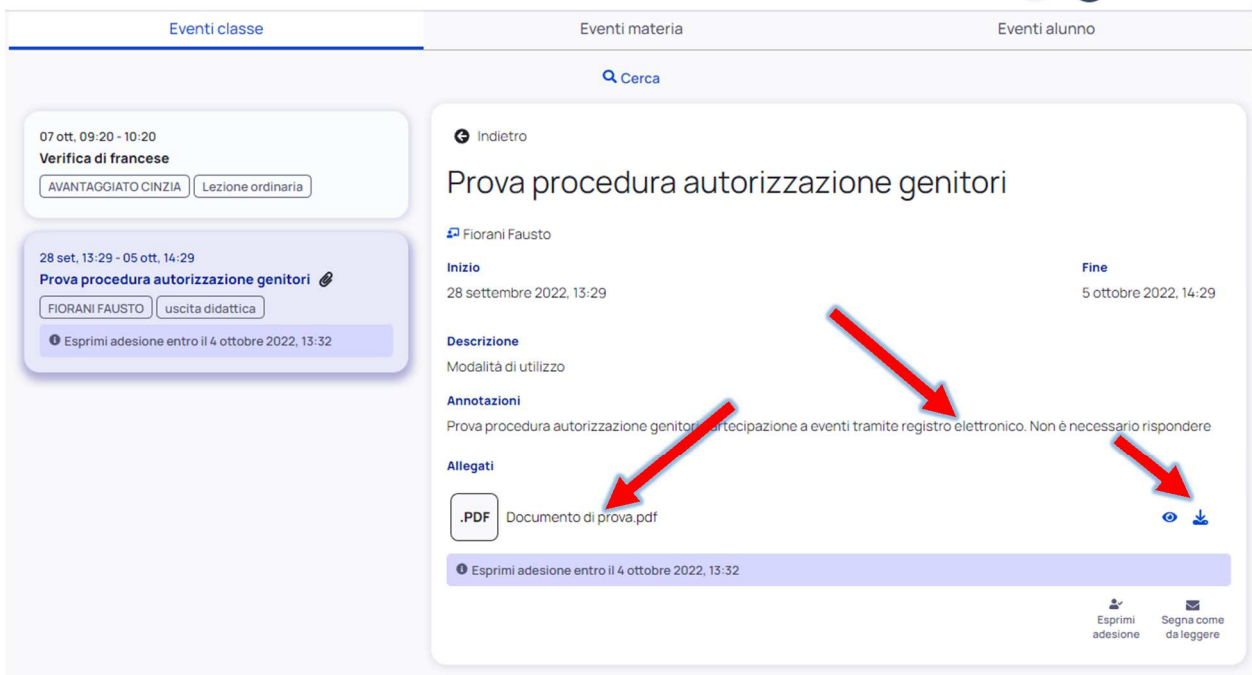

**4.** Facendo "Click (o "Tap") sull'icona "esprimi adesione in basso a destra indicata dalla freccia rossa della figura che segue, viene attivare la finestra di dialogo per **esprimere / non esprimere l'adesione** all'evento, con la quale verrà a tutti gli effetti fornita l'autorizzazione alla partecipazione del proprio figlio con i tempi e le modalità specificate nella circolare appena visionata:

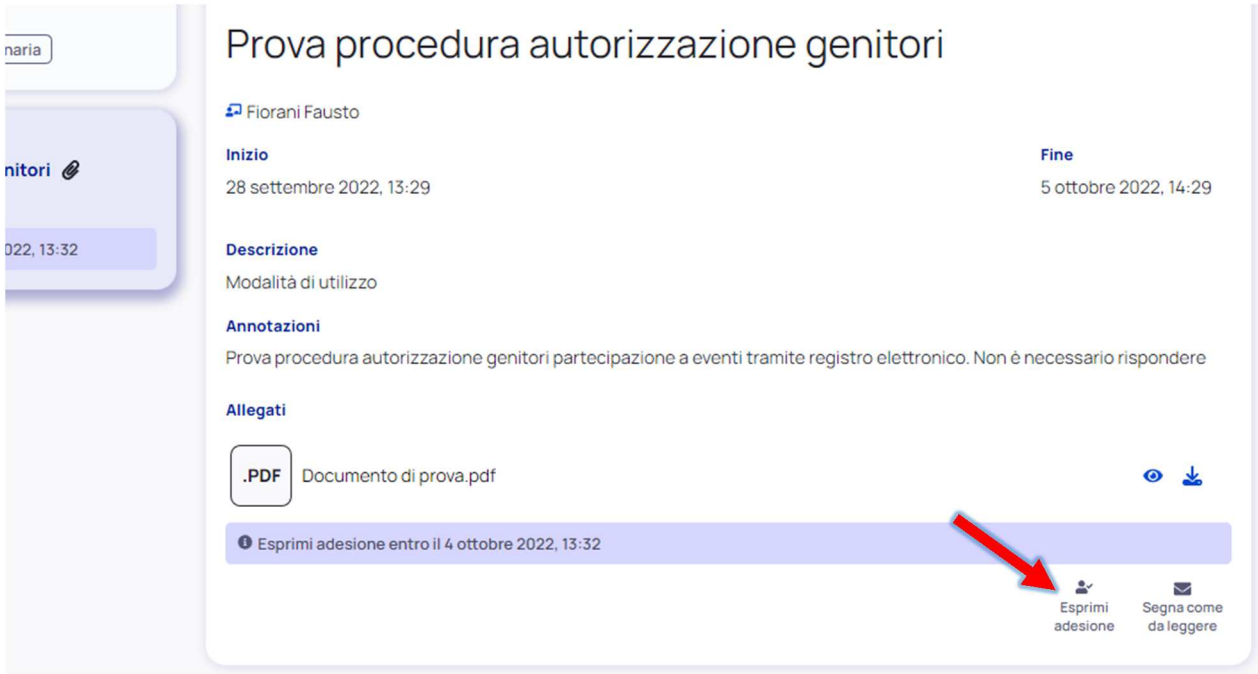

**5.** Nella finestra di dialogo "Adesione" aprire il menù a tendina con le scelte possibili facendo "Click (o "Tap") su "Scelta" come indicato in figura:

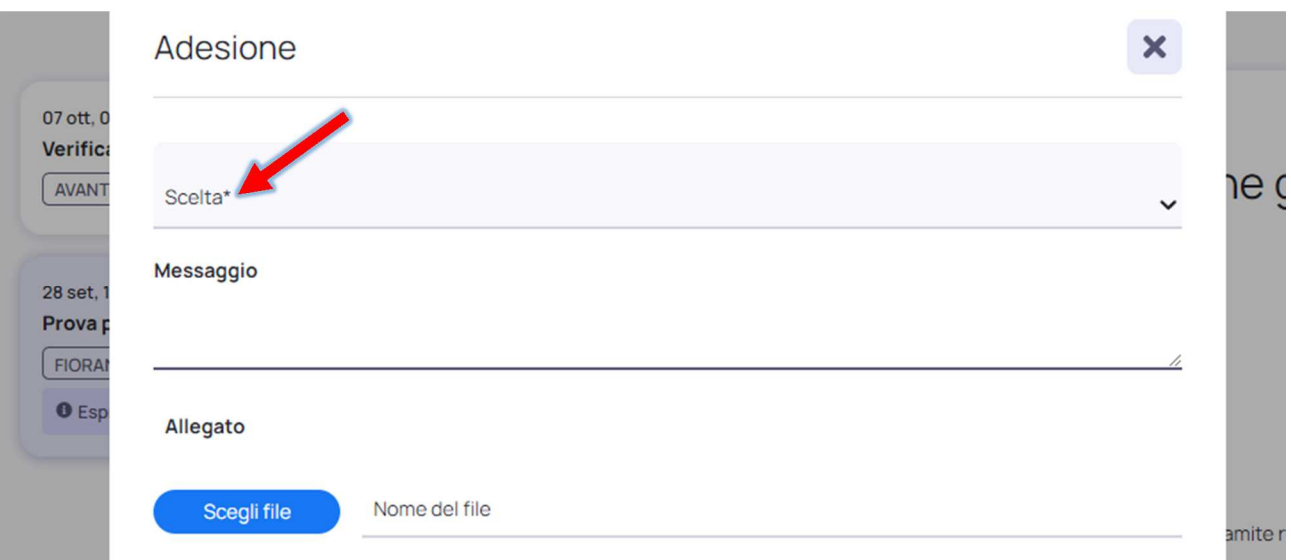

**6.** Nel menù a tendina selezionare o la voce "**Aderisco**" o la voce "Non **Aderisco**" (NON SELEZIONARE "**APresa visone**")

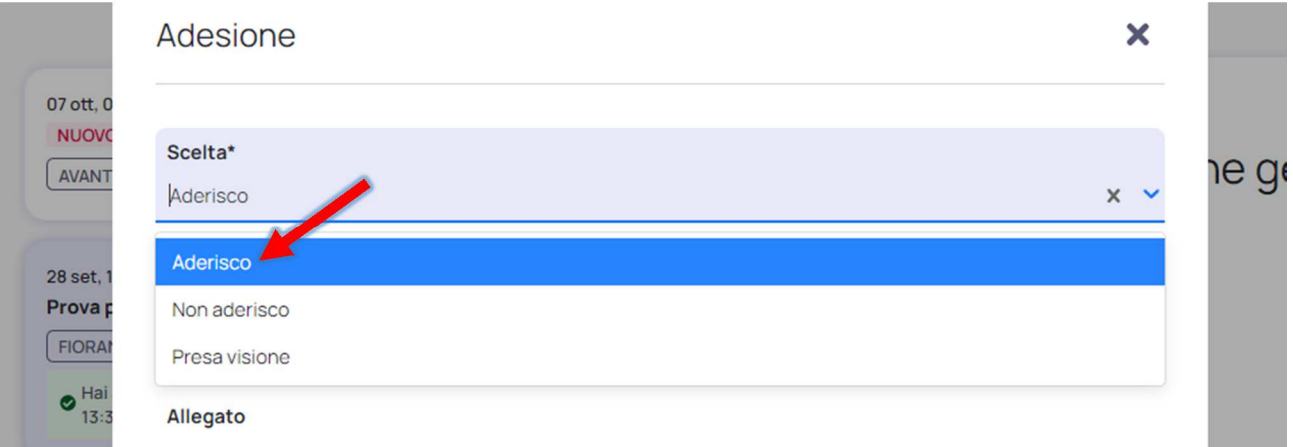

**7.** Ove richiesto, inserire nel campo "**Messaggio**" le eventuali informazioni aggiuntive indicate nella circolare necessarie per la gestione dell'"evento", eventuali allegati ove richiesti e quindi fare "Click (o "Tap") sul bottone blu in basso a destra "**Invia**"

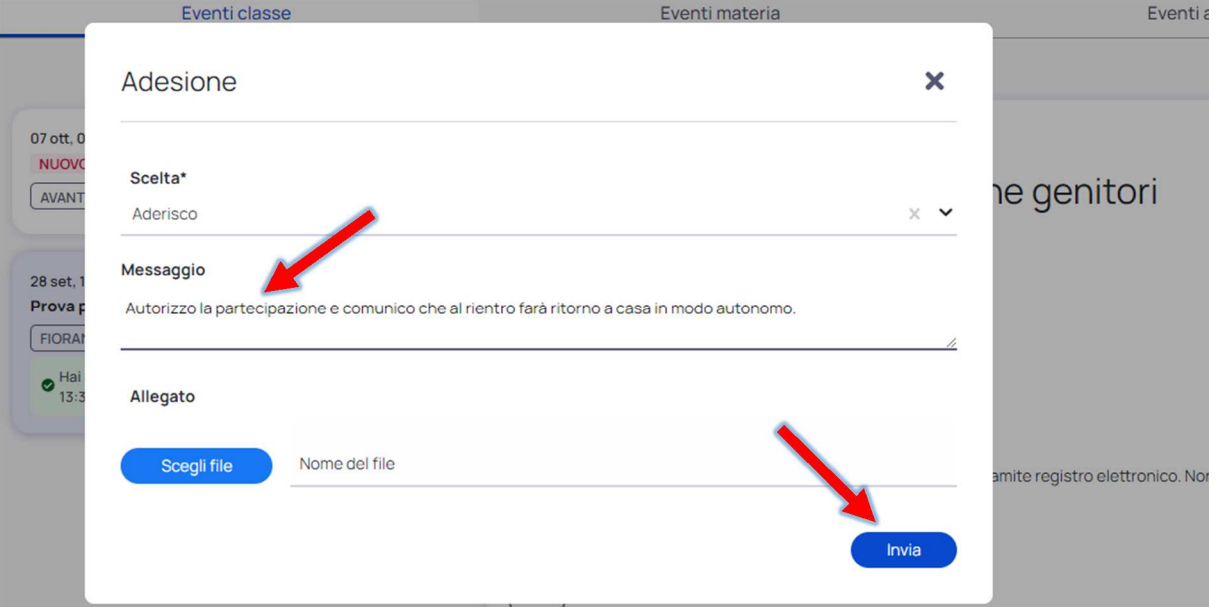

**8. L'adesione / non adesione** è ora inserita a sistema e visionabile da parte di tutti e soli i docenti della classe e dagli uffici di segreteria. Lo **stato dell'adesione** e i termini della sua possibile modifica rimangono evidenziati sia nella finestra dell'evento che nel Blog a sinistra relativo all'evento.

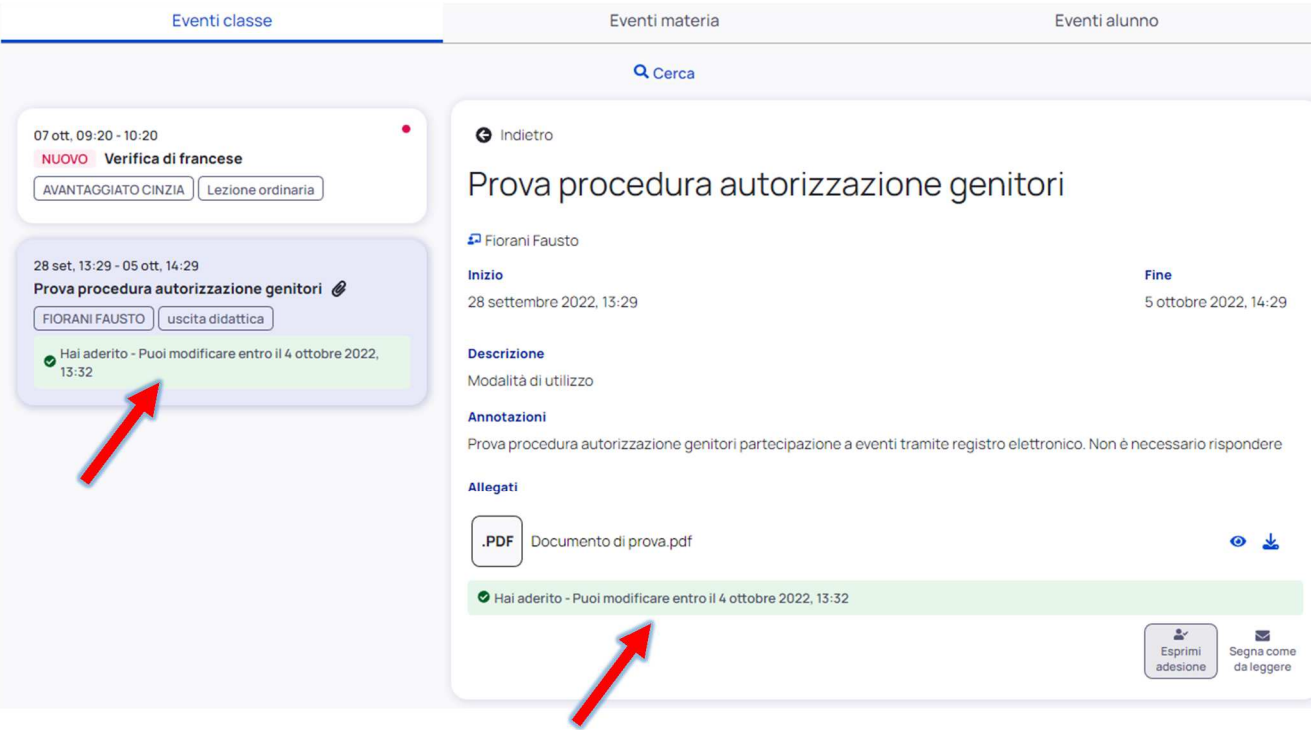